## **КОРИСНИЧКО УПУТСТВО**

## **за подношење Изјаве о заинтересованости за финансијску подршку за фискализацију преко портала еПорези**

На интернет порталу еПорези [https://eporezi.purs.gov.rs/,](https://eporezi.purs.gov.rs/) након пријављивања и избора обвезника, у оквиру секције "Избор пријаве" потребно је изабрати пријаву са називом ФИП ЕФУ (Финансијска подршка за набавку електронских фискалних уређаја) – Слика 1.

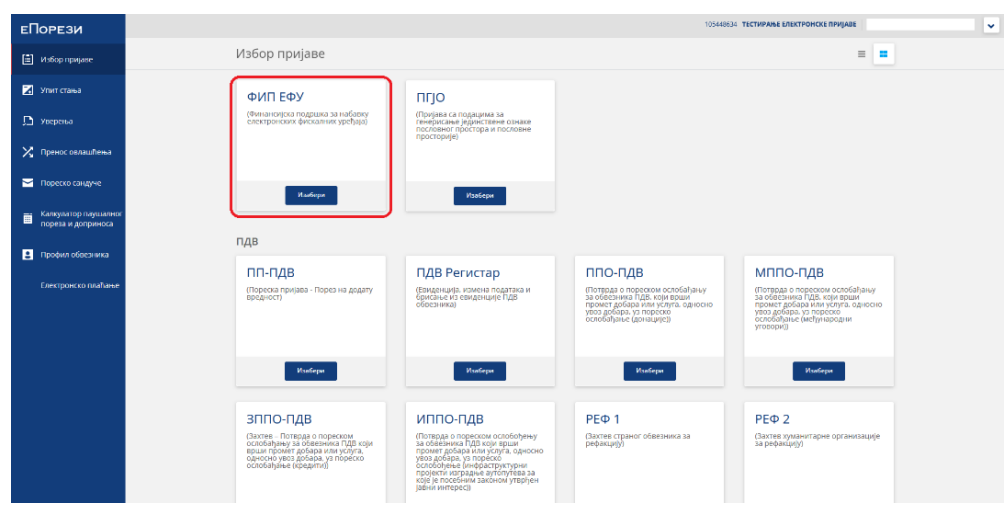

*Слика 1.*

Након избора приступа се форми Изјаве у којој су приказани основни подаци о обвезнику фискализације (Слика 2).

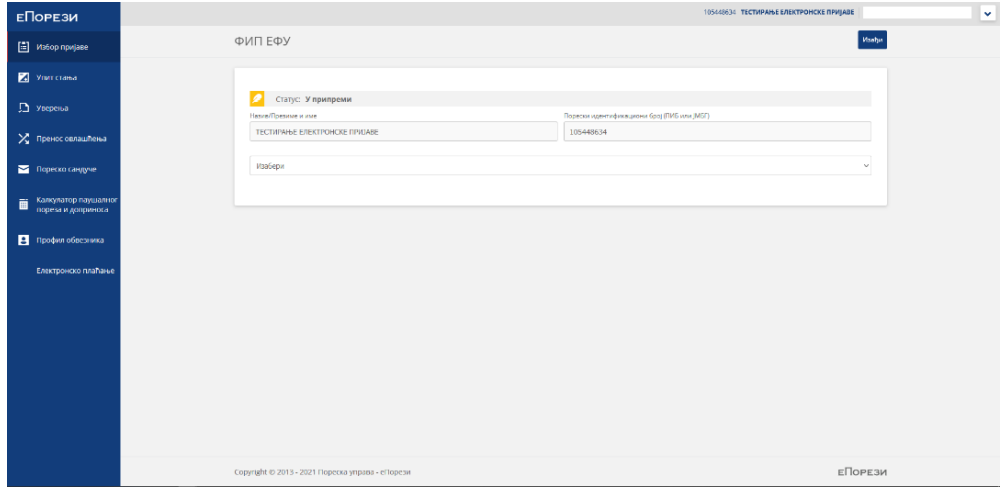

*Слика 2.*

У зависности од статуса, обвезник фискализације из падајућег менија бира једну од понуђених опција (Нови обвезник фискализације, Постојећи обвезник фискализације<sup>1</sup>) – Слика 3.

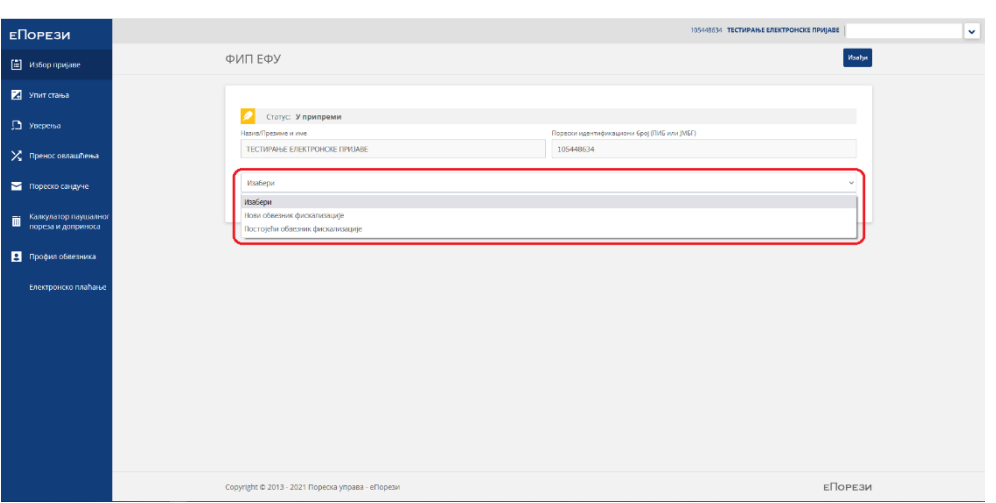

*Слика 3.*

## **ВАЖНЕ НАПОМЕНЕ:**

**.** 

**Обвезник фискализације може поднети само једну изјаву за доделу финансијске подршке.**

**Право на финансијску подршку из овог програма обвезник фискализације може да оствари само по основу пословних простора и пословних просторија за које је Пореска управа доделила јединствену ознаку пословног простора и пословне просторије.**

\* \* \*

Нови обвезник фискализације уноси бројчани податак о Укупном броју локација у којима ће се налазити фискални уређаји, а из падајућег менија бира пословни рачун код банке на који жели да му буду уплаћена средства из програма подршке (Слика 4.)

<sup>1</sup> Дефинисано чланом 1 став 6 и 7 Програма финансијске подршке обвезницима фискализације за усклађивање пословања са законом којим се уређује фискализација

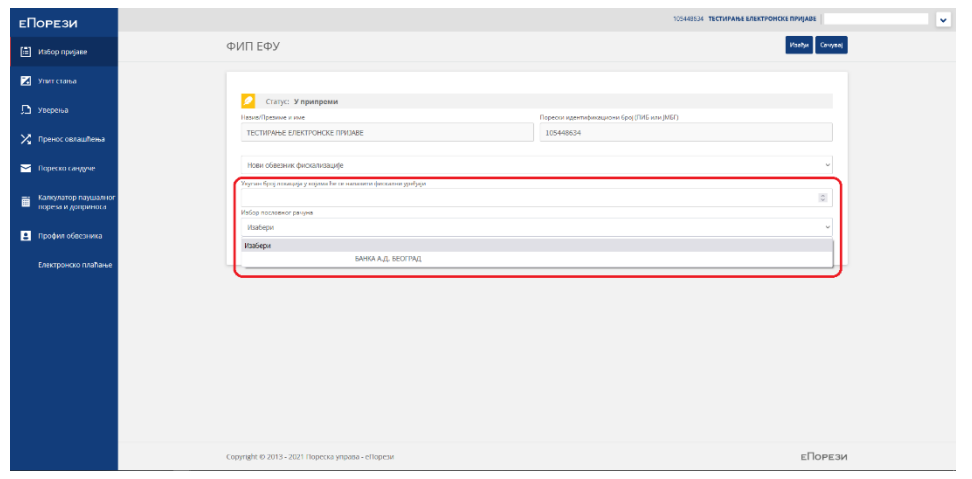

*Слика 4.*

Податке који су унети у форму потребно је сачувати кликом на дугме "Сачувај", а затим се приступа потписивању Изјаве кликом на дугме "Потпиши и поднеси" (Слика 5.)

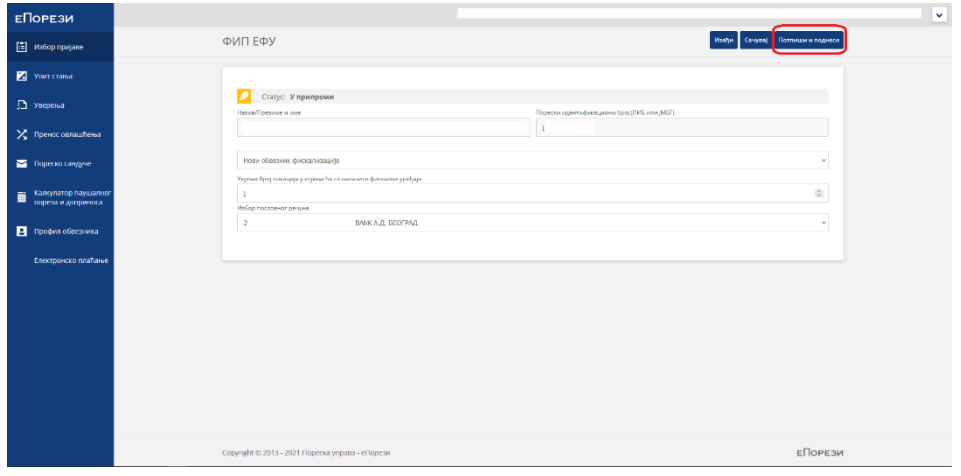

*Слика 5.*

Потписана Изјава добија коначан статус "Поднета".

Када добије коначан статус, Изјаву није могуће мењати, нити је могуће поднети другу Изјаву.

\* \* \*

Постојећи обвезник фискализације уноси бројчани податак о Укупном броју локација у којима ће се налазити фискални уређаји, Укупном броју фискалних уређаја, а из падајућег менија бира пословни рачун код банке на који жели да му буду уплаћена средства из Програма финансијске подршке (Слика 6.)

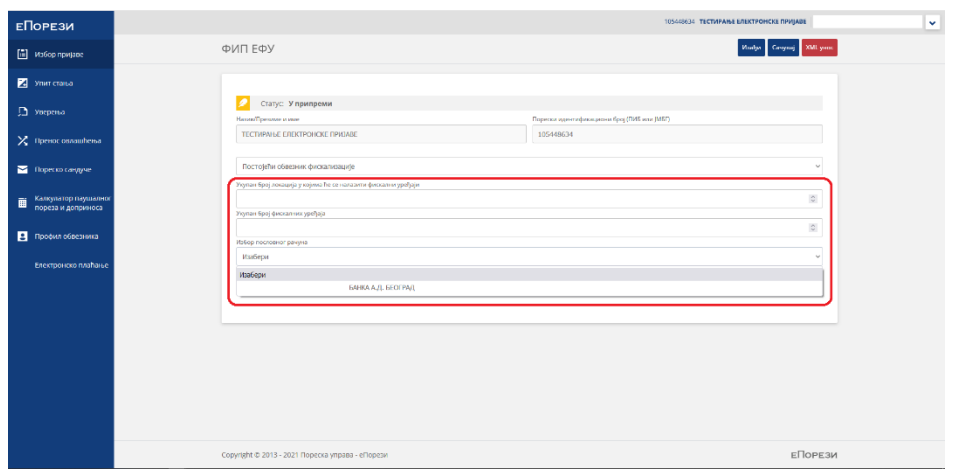

*Слика 6.*

Податке који су унети у форму потребно је сачувати кликом на дугме "Сачувај".

Након тога врши се ручни унос идентификационих бројева фискалног модула фискалне касе (ИБФМ) кликом на дугме  $(+)$  (Слика 7.).

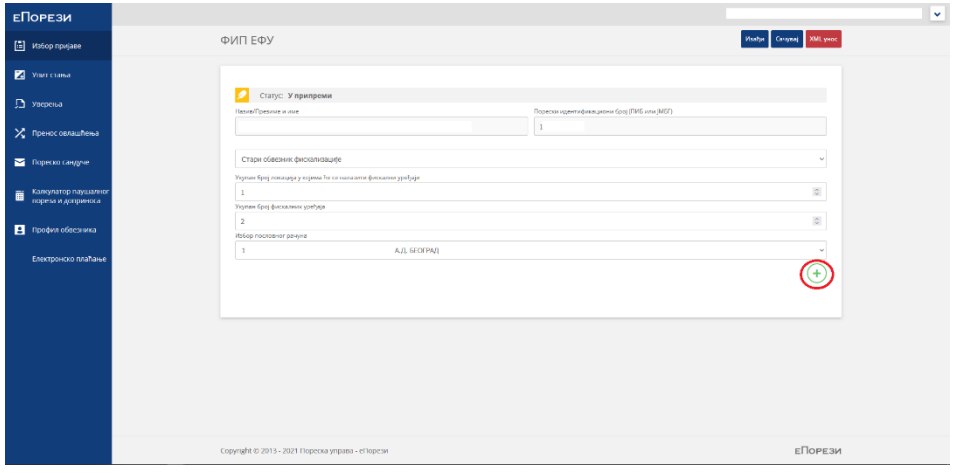

*Слика 7.*

За унос ИБФМ ознаке користе се велика латинична слова.

Поред ручног/текстуалног уноса ИБФМ ознака, ови подаци се могу импортовати уколико постоји унапред припремљен XML фајл – кликом на дугме "XML унос"<sup>2</sup>.

Током уноса ИБФМ ознака могуће је обрисати или изменити погрешно унете податке.

Укупан број фискалних уређаја треба да одговара броју унетих ИБФМ ознака.

**.** 

<sup>2</sup> Пример XML фајла можете преузети са сајта Пореске управе,

[https://www.purs.gov.rs/fiskalizacija/eFiskalizacija/korisnicka\\_uputstva.html](https://www.purs.gov.rs/fiskalizacija/eFiskalizacija/korisnicka_uputstva.html)

По завршеном уносу свих ИБФМ ознака добија се попуњена Изјава која се може поднети кликом на дугме "Потпиши и поднеси" (Слика 8.)

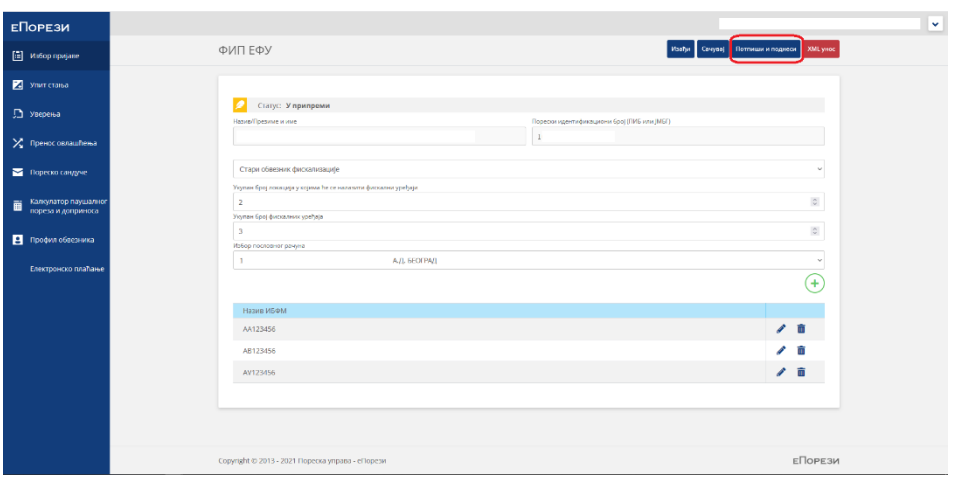

*Слика 8.*

Потписана Изјава добија коначан статус "Поднета".

Када добије коначан статус, Изјаву није могуће мењати, нити је могуће поднети другу Изјаву.

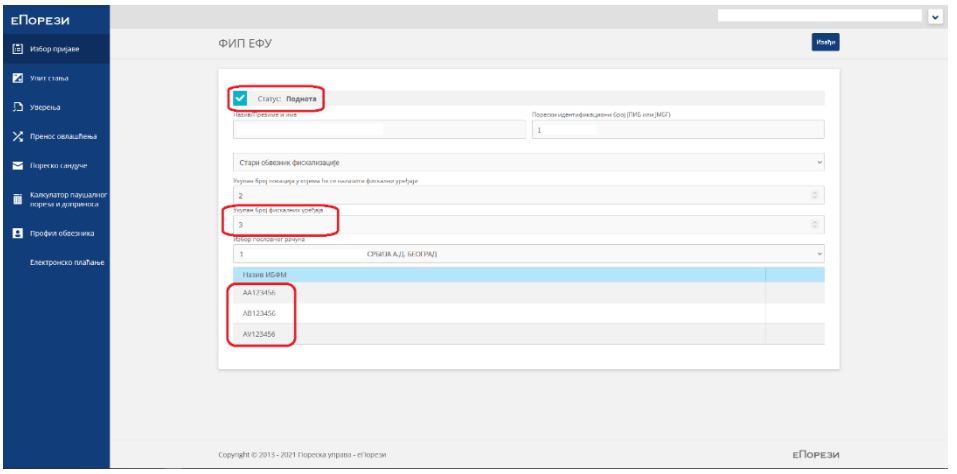

*Слика 9.*

Изглед исправно попуњене и потписане Изјаве приказан је на Слици 9.